# EXTENDING THE USABLE DURATION OF THE "WINDOWS 10 ENTERPRISE EVALUATION"

# by Francis Chao fchao2@yahoo.com

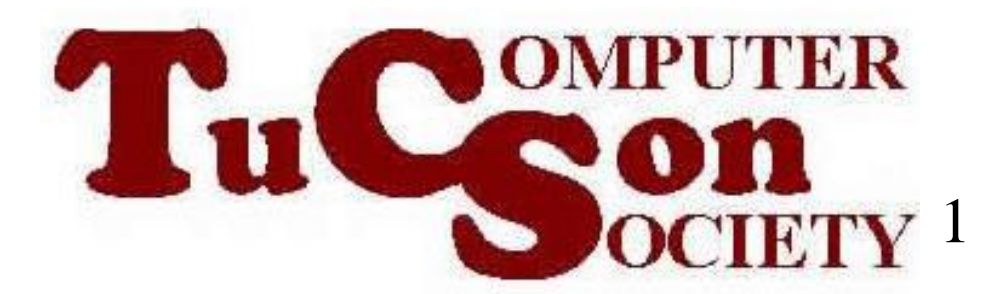

# Web location for this presentation: http://aztcs.org Click on "Meeting Notes"

SUMMARY At or near the end of the 90th day of an installation of the "Windows 10 Enterprise Evaluation", you can run an elevated command prompt command to extend it for another 90 days, for a total usable duration of 180 days!

# "HOW TO" DETAILS

• 20 days before your free copy of "Windows 10 Enterprise Evaluation" expires, you will start getting daily notifications as shown:

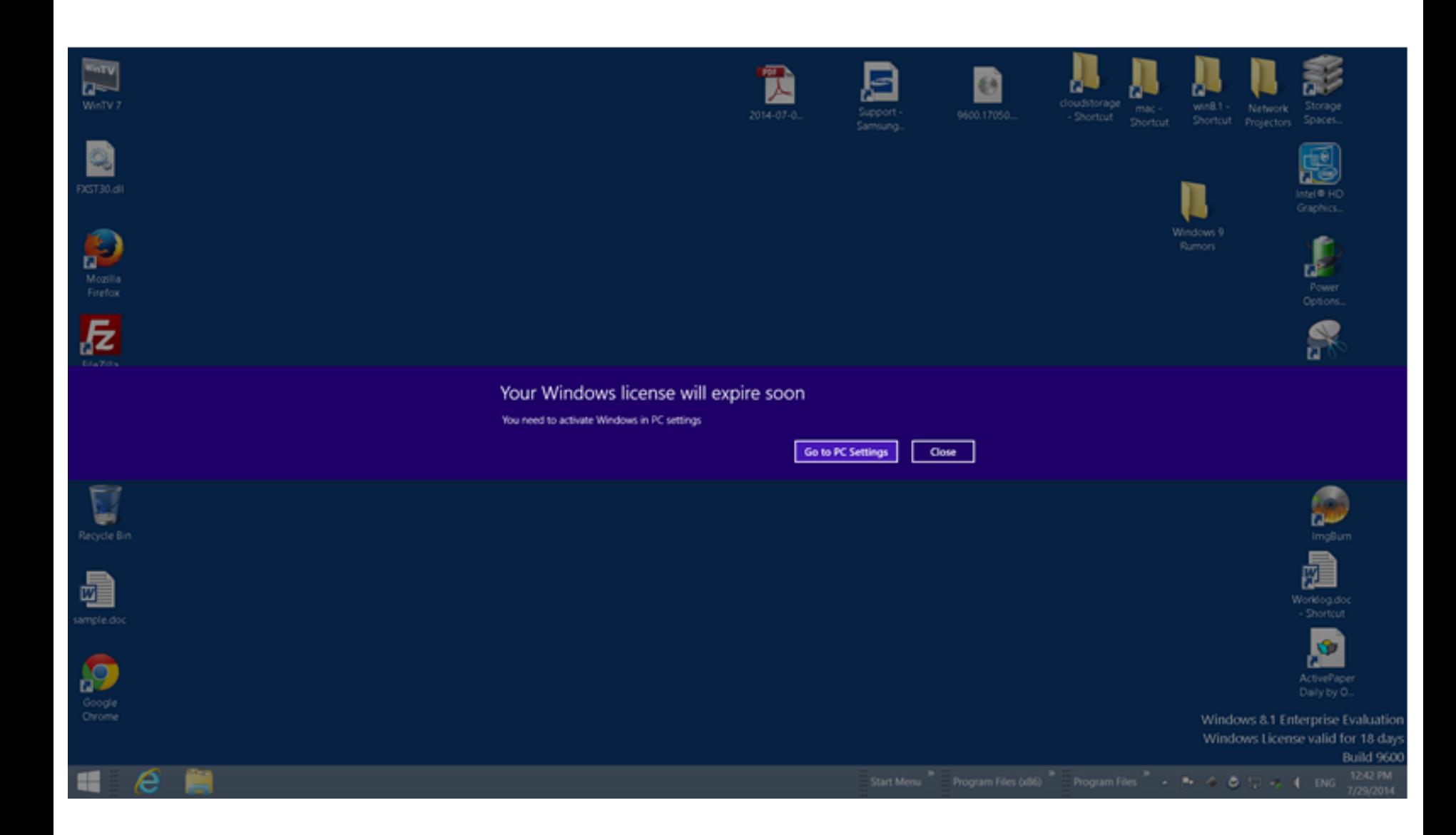

### Your Windows license will expire soon

You need to activate Windows in PC settings.

Go to PC Settings

Close:

# Your Windows license will expire soon You need to activate Windows in PC settings.

7

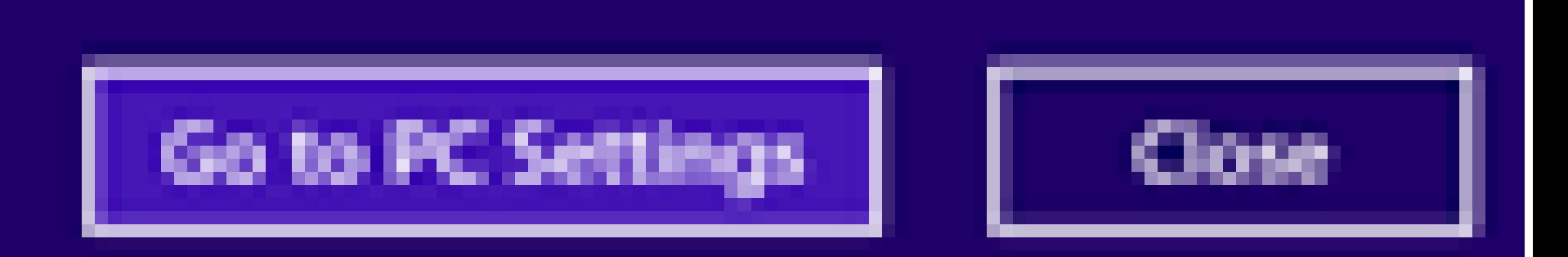

# "HOW TO" DETAILS (continued)

• For the free "Windows 10 Enterprise Evaluation", the "Go to PC Settings" button is useless and you should just close the notification message:

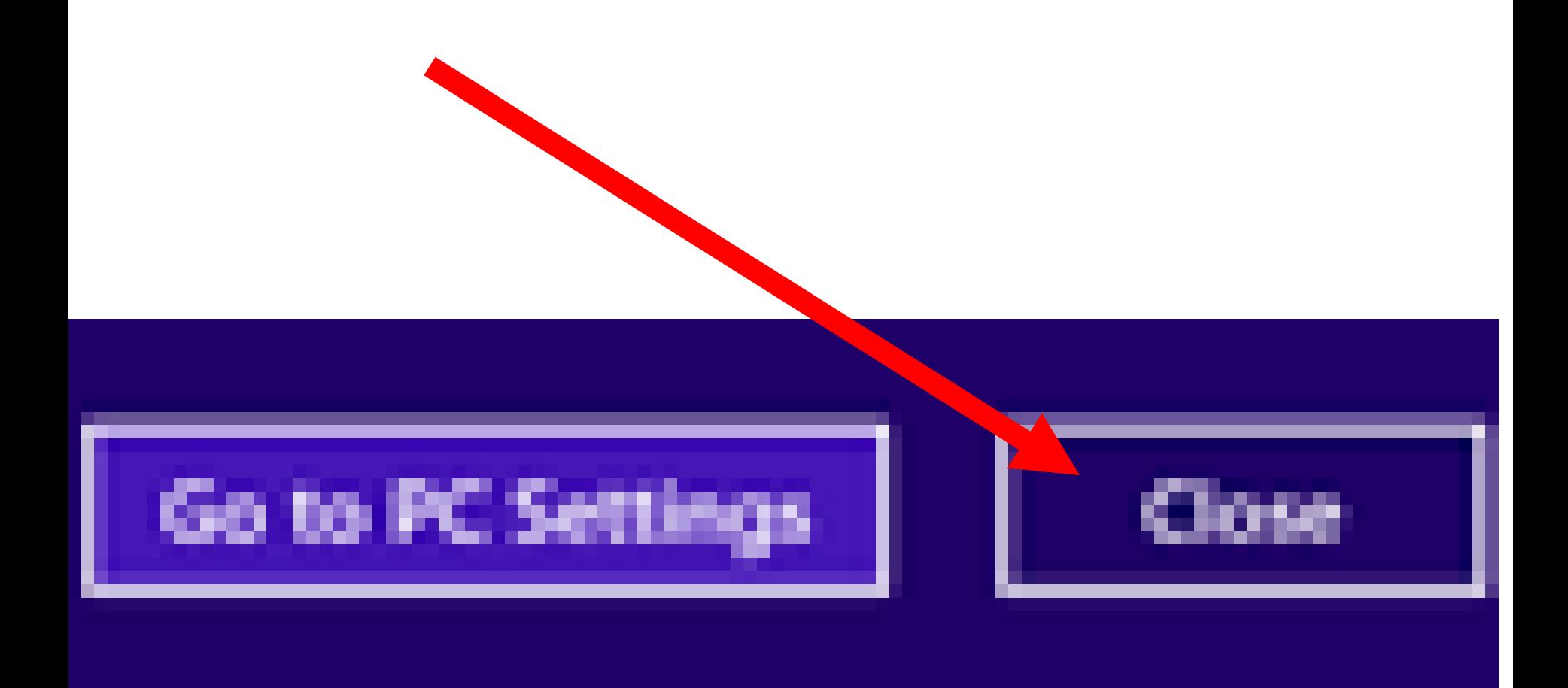

# "HOW TO" DETAILS (continued)

• See

[http://www.jholu.com/2012/01/02/](http://www.jholu.com/2012/01/02/extend-trial-of-windows-8-windows-7-or-vista/) extend-trial-of-windows-8-

windows-7-or-vista/

for step-by-step instructions on extending the 90 day trial for another 90 days on or near the 89th day.

# ADDITIONAL ADVICE

- See
	- [http://blog.unlockforus.org/2012/08/](http://blog.unlockforus.org/2012/08/windows-8-how-to-check-and-extend-trial.html)
	- windows-8-how-to-check-and-
	- extend-trial.html
	- for some additional command-line commands that you can run from an elevated command prompt (where you run cmd.com as an administrator):

# ADDITIONAL ADVICE (continued)

- See the license information
- simgr.vbs /dli or simgr.vbs -dli
- you'll be able to see the time remaining in terms of minutes and days
- For the detailed license status
- simgr.vbs /dlv or simgr.vbs -dlv
- you'll see many details regarding software licensing service including the number of times you can extend the evaluation period (Remaining Windows rearm count)

## COMMAND PROMPT AS ADMINISTRATOR IN "WINDOWS 10.."

Step 1: Hover the mouse cursor over the lower left-hand corner of the monitor screen.

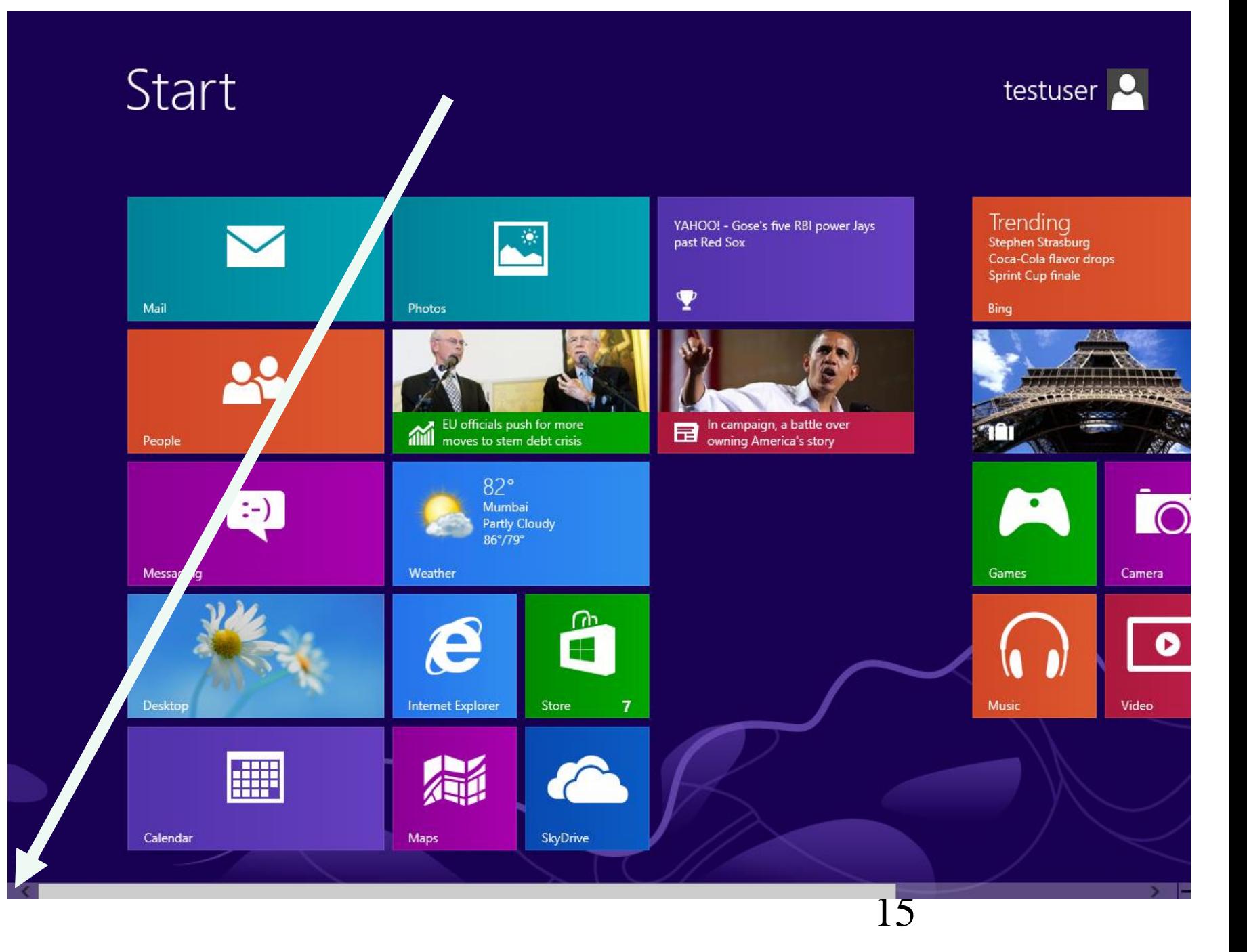

## COMMAND PROMPT AS ADMINISTRATOR IN "WINDOWS 10.."

Step 2: Wait for a thumbnail to pop up:

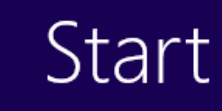

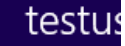

#### YAHOO! - Gose's five RBI power Jays past Red Sox  $\mathbf{\Psi}$ Mail Photos **DOW** 13,306.64 A + 0.11% (+14.64)<br>9/7/2012 4:01 PM EDT In campaign, a battle over In campaign, a battle over<br>
owning America's story 緬 People  $69^\circ$ New York City  $\bullet$ :-) Partly Cloudy<br>77°/63° Messaging Weather Games <u>ൈ</u> e ÷ Music Desktop Internet Explorer Store  $\overline{7}$ **AND** SkyDrive Calendar Maps 17

## COMMAND PROMPT AS ADMINISTRATOR IN "WINDOWS 10.." (continued)

- Step 3:
	- Without moving the mouse cursor, use the RIGHT mouse button to click once.
- Step 4:
	- A pop-up context menu will be displayed:

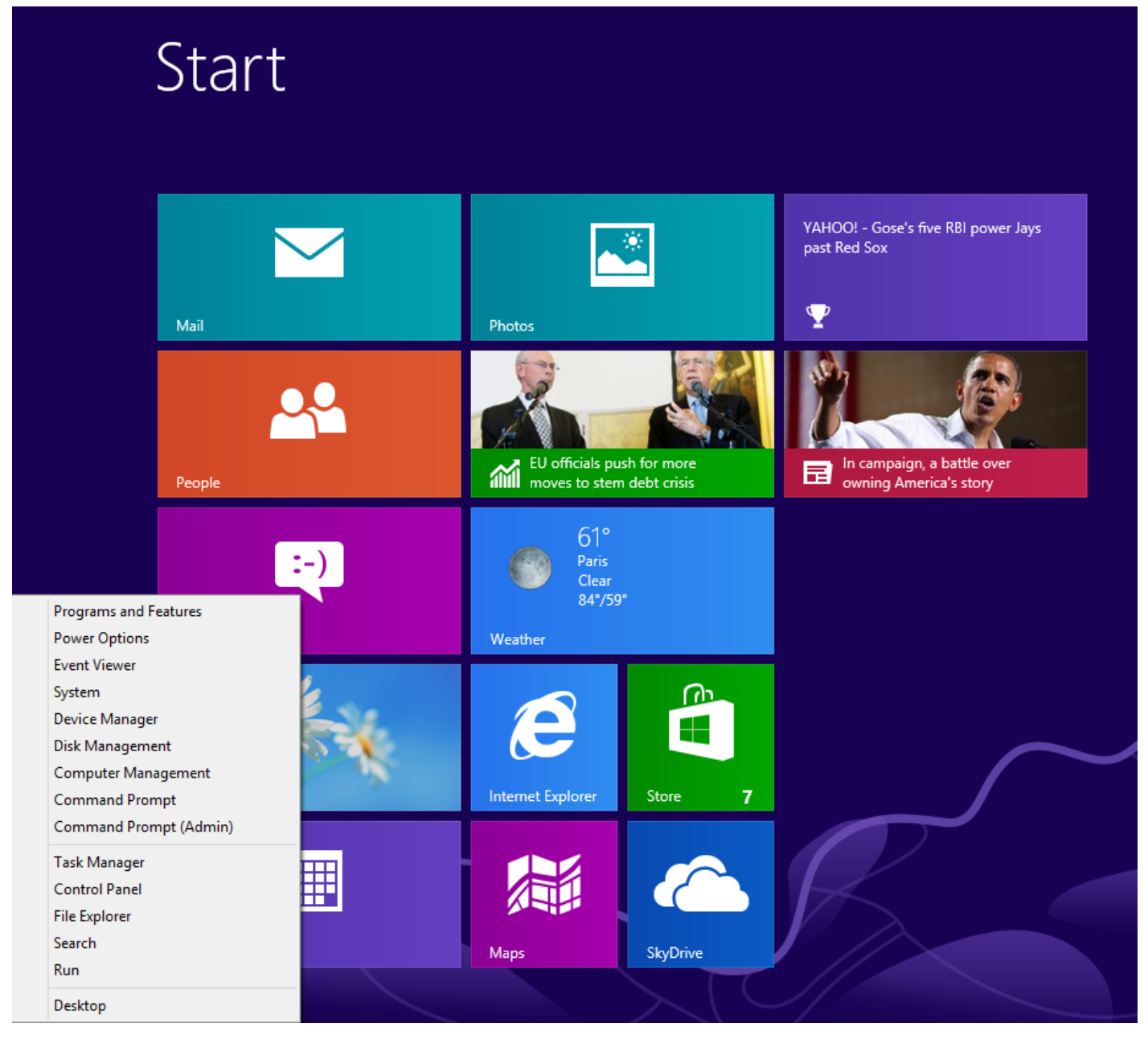

## COMMAND PROMPT AS ADMINISTRATOR IN "WINDOWS 10.." (continued)

Step 5: Move the mouse cursor to "Command Prompt (Admin)" and click on it.

Programs and Features **Power Options Event Viewer** System Device Manager Disk Management **Computer Management Command Prompt** Command Prompt (Admin) **Task Manager Control Panel File Explorer Search** Run Desktop

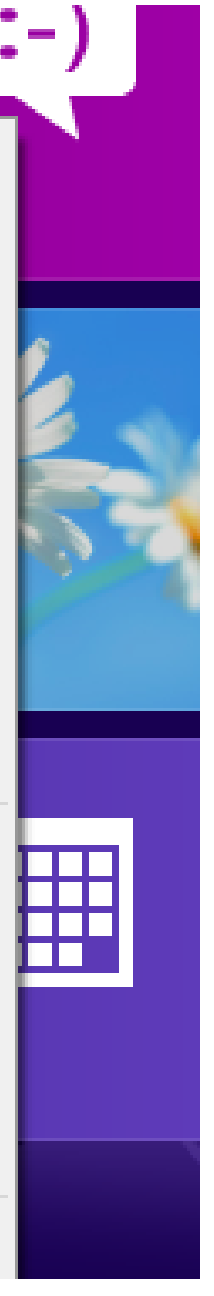

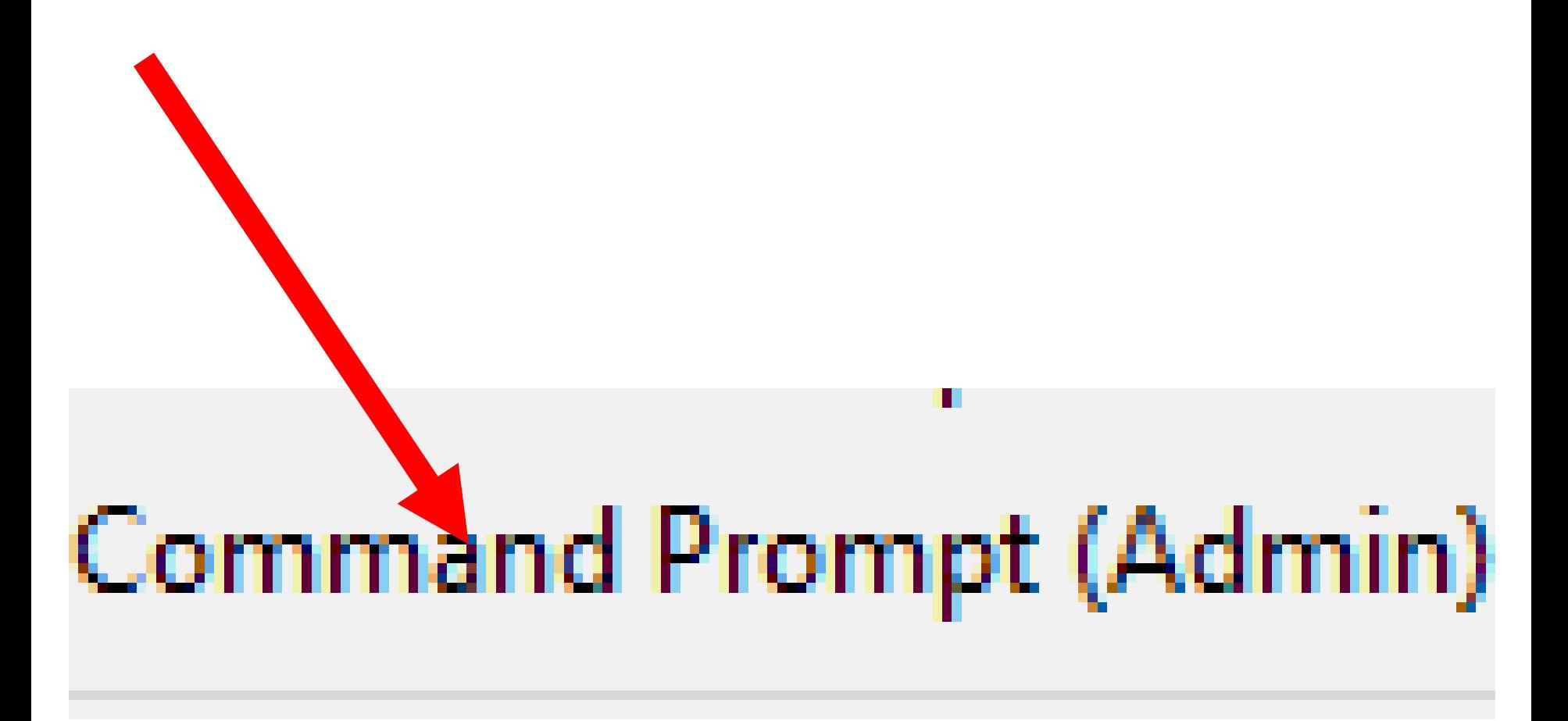

## COMMAND PROMPT AS ADMINISTRATOR IN "WINDOWS 10.." (continued)

- Step 6:
	- If a "User Account Control" dialog box pops up, click on its "Yes" button:

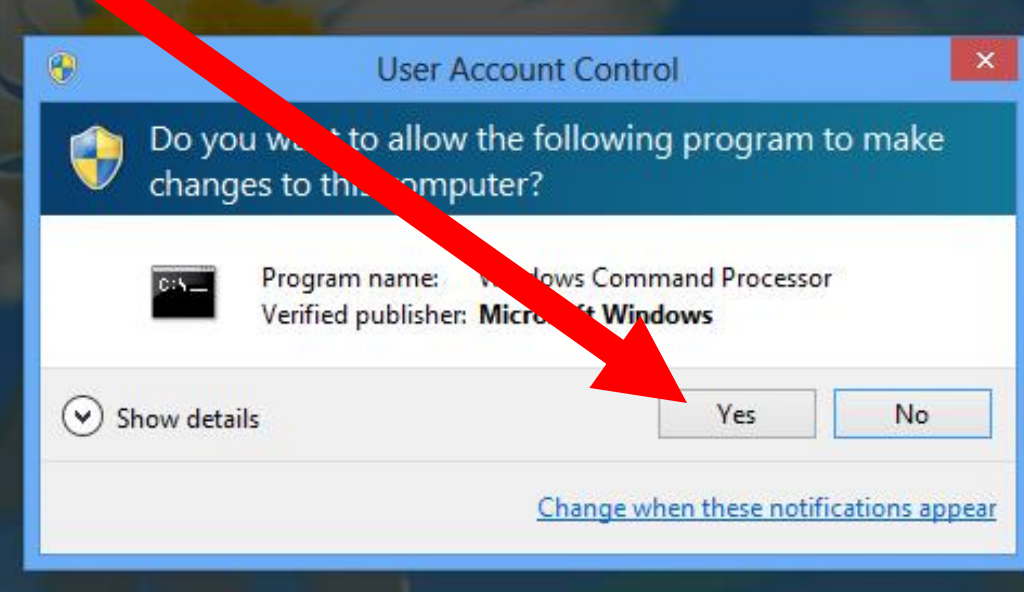

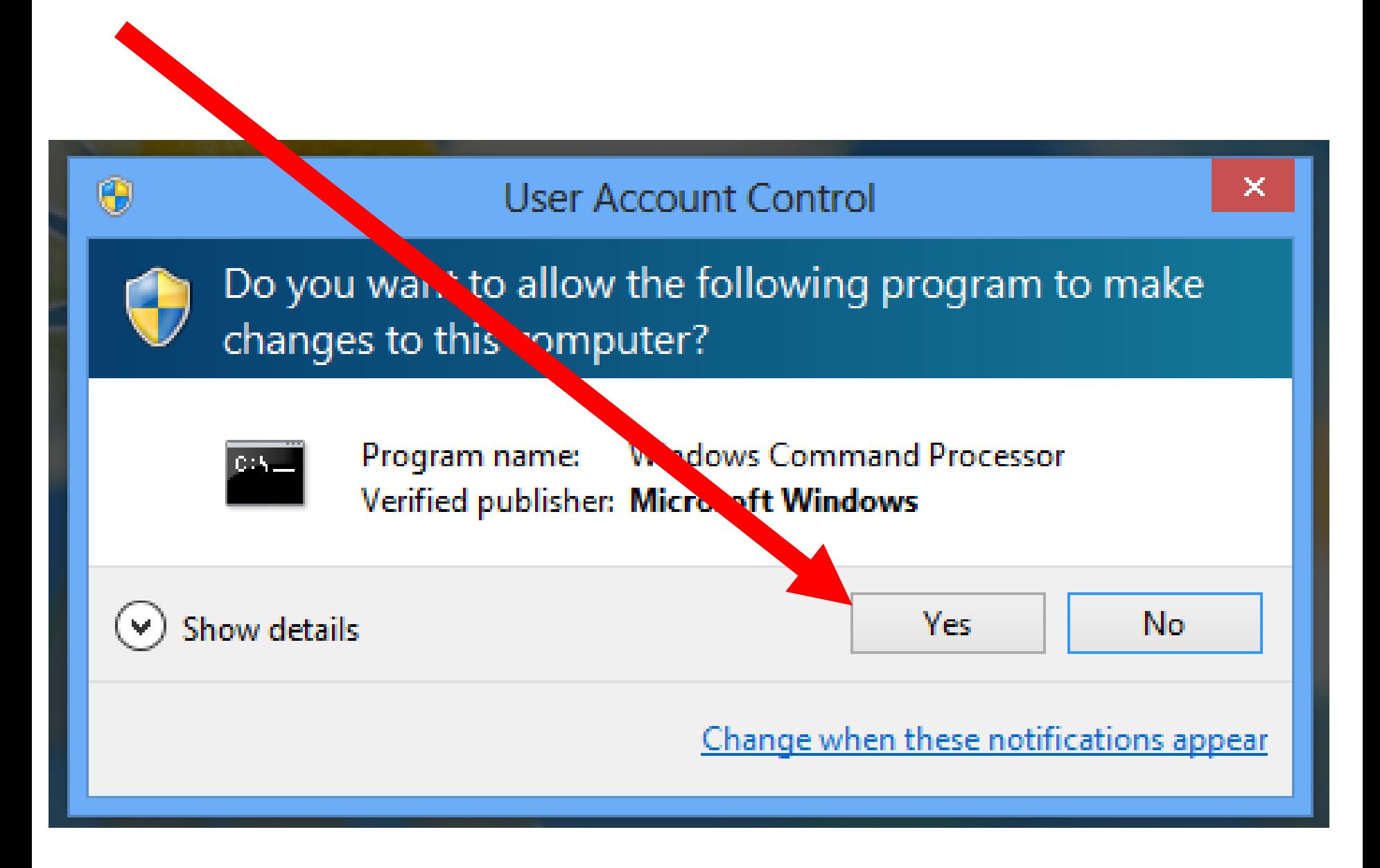

## COMMAND PROMPT AS ADMINISTRATOR IN "WINDOWS 10.." (continued)

Step 7: A "Command Prompt" window will pop up:

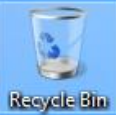

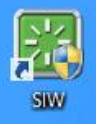

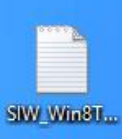

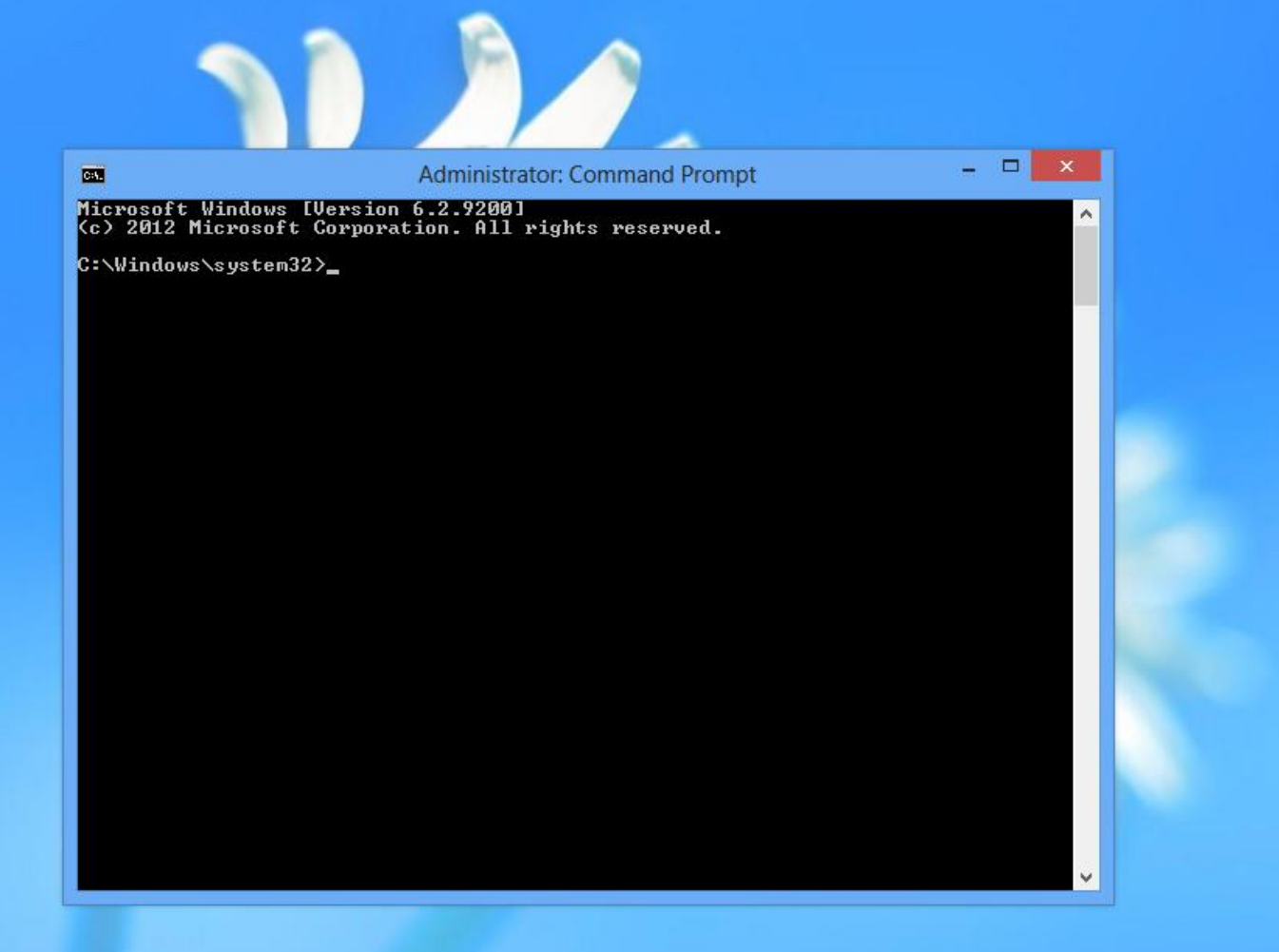

**Windows 8 Enterprise Evaluation** Windows License valid for 90 days **Build 9200** 

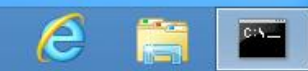

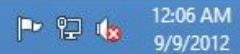

Microsoft Windows [Version 6.2.9200] (c) 2012 Microsoft Corporation. All rights reserved.

C:\Windows\system32>\_

 $\Box$ ×

A

28

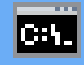

### **Administrator: Command Prom**

#### Microsoft Windows IVersion 6.2.92001  $\zeta$ c) 2012 Microsoft Corporation. All rights reserved.

C:\Windows\system32}\_

# STILL MORE ADVICE

## • See

[http://technet.microsoft.com/en](http://technet.microsoft.com/en-us/evalcenter/jj552442.aspx)us/evalcenter/jj552442.aspx:

#### Q: Can I use Microsoft deployment technologies to deploy the Windows 8 Enterprise 90-day evaluation to multiple computers?

A: Yes, the Windows 8 Enterprise 90-day evaluation is a fully functional copy of Windows 8 Enterprise until it expires 90 days after the installation on the reference computer (the computer from which you build a system image). You can deploy the Windows 8 Enterprise 90-day evaluation using a variety of deployment technologies, including the Microsoft Deployment Toolkit. You can also install it by simply running the downloaded installation application.

#### Q: Do I need a product key?

A: No, Windows 8 Enterprise 90-day evaluation has a product key built in, so there is no need to enter one.

#### Q: Do I have to activate Windows 8 Enterprise 90-day evaluation?

A: Yes, activation of the Windows 8 Enterprise 90-day evaluation is required after installation or the product will shut down every hour. The ability to activate the trial software will expire on August 15, 2013.

#### Q: What happens after the evaluation period expires?

A: If you wish to continue to use Windows 8 Enterprise after the evaluation period, you will be required to purchase and perform a clean installation of Windows 8, including drivers and applications. Please keep this in mind as Windows 8 Enterprise is not available through retail channels until October 26, 2012.

STILL MORE ADVICE During the installation process of "Windows 10 Enterprise Evaluation", you do not need to provide a product key